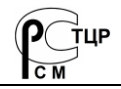

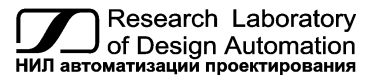

**Тел.: +7 (495) 26-66-700** [info@reallab.ru](mailto:info@reallab.ru) • [https://www.reallab.ru](https://www.reallab.ru/)

## **Программное обеспечение**

Конфигуратор

# **Конфигуратор NLConfig v2**

Руководство пользователя

© НИЛ АП, 2024

Версия от 20 февраля 2024 г.

*Одной проблемой стало меньше!*

#### Уважаемый покупатель!

Научно-исследовательская лаборатория автоматизации проектирования (НИЛ АП) благодарит Вас за покупку и просит сообщать нам свои пожелания по улучшению этого руководства или описанной в нем продукции. Ваши пожелания можно направлять по почтовому или электронному адресу, а также сообщать по телефону:

НИЛ АП, пер. Биржевой спуск, 8, Таганрог, 347900,

Тел. (495) 26-66-700,

e-mail: [info@reallab.ru,](mailto:info@reallab.ru) [https://www.reallab.ru.](https://www.reallab.ru/) 

Вы можете также получить консультации по применению нашей продукции, воспользовавшись указанными выше координатами.

Авторские права на программное обеспечение, модуль и настоящее руководство принадлежат НИЛ АП.

## Содержание

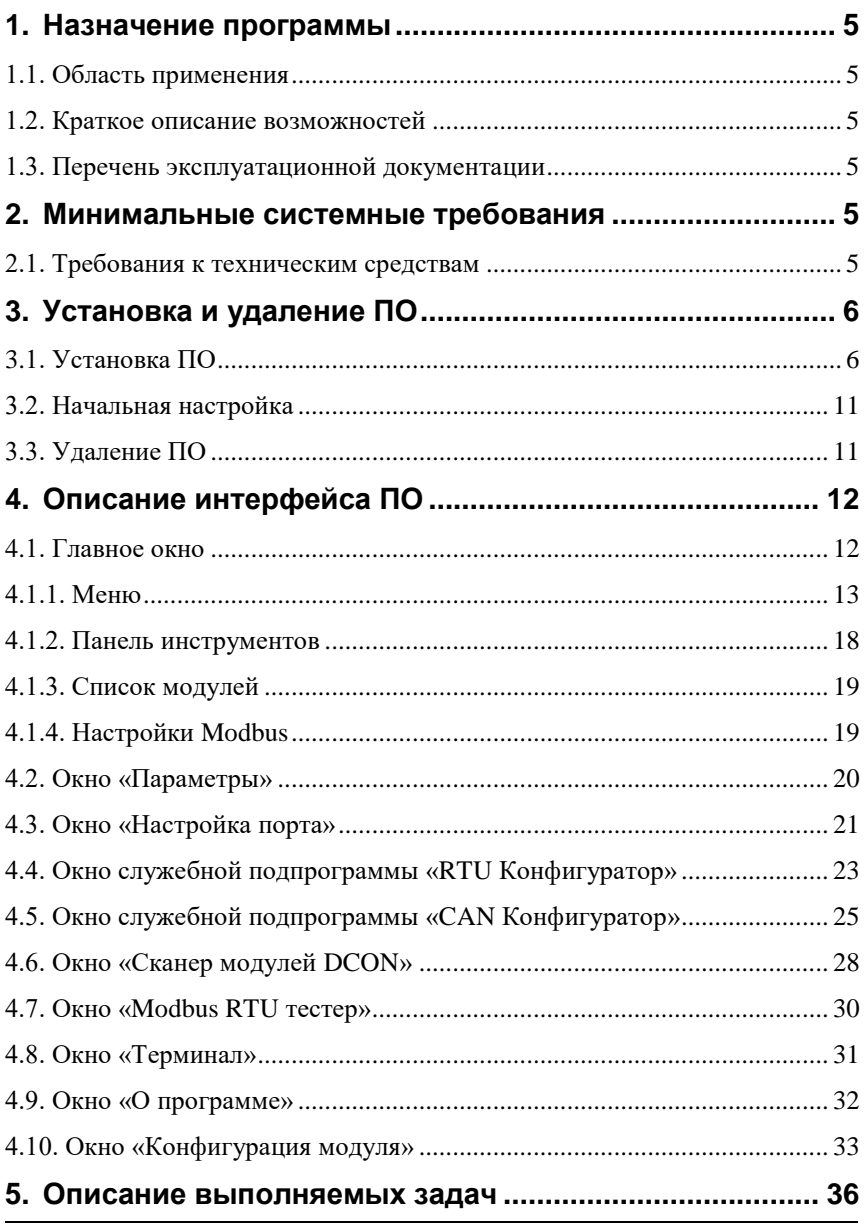

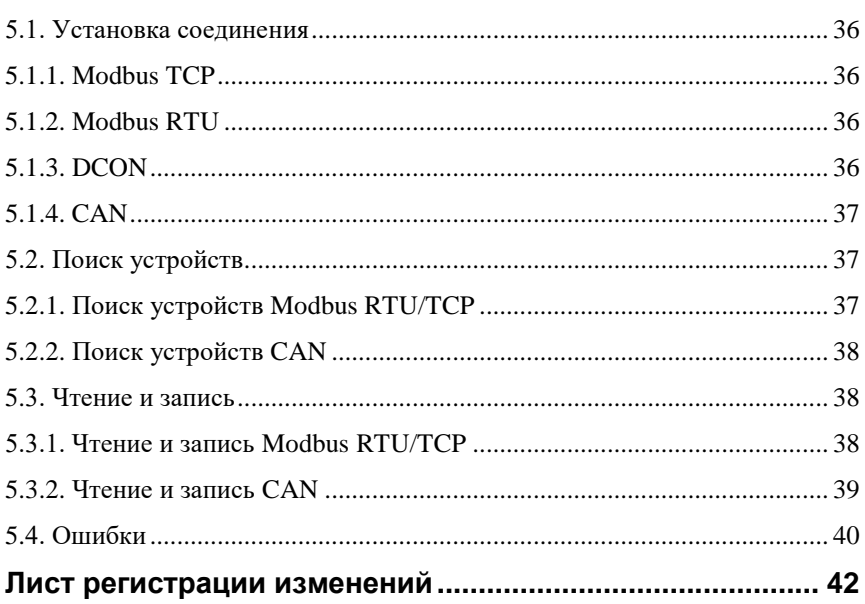

## <span id="page-4-0"></span>**1. НАЗНАЧЕНИЕ ПРОГРАММЫ**

## <span id="page-4-1"></span>**1.1. Область применения**

Конфигуратор NLConfigV2 предназначен для настройки модулей производства НИЛ АП серий NL, NLS, NLS-CAN, NLS-Ethernet, SLA, SLAN, MI, SM.

## <span id="page-4-2"></span>**1.2. Краткое описание возможностей**

Конфигурирование осуществляет по средствам подключения по COM port или Ethernet к модулям и обеспечивает доступ на чтение и запись параметров модулей.

## <span id="page-4-3"></span>**1.3. Перечень эксплуатационной документации**

Перечень эксплуатационных документов, с которым необходимо ознакомиться переда работой:

- Руководство по эксплуатации подключаемого модуля;
- Руководство по эксплуатации преобразователя интерфейса, используемого для подключения.

## <span id="page-4-4"></span>**2. МИНИМАЛЬНЫЕ СИСТЕМНЫЕ ТРЕБОВАНИЯ**

## <span id="page-4-5"></span>**2.1. Требования к техническим средствам**

Для работы конфигуратора необходим персональный IBM PCсовместимый компьютер (в дальнейшем. компьютер) с характеристиками:

- процессор  $x86/x64$ ;
- 15 Мб свободной оперативной памяти;
- 90 Мб свободного пространства на жёстком диске;
- операционная система Windows 7, Windows 8, Windows 10, Windows 11.

## <span id="page-5-0"></span>**3. УСТАНОВКА И УДАЛЕНИЕ ПО**

## <span id="page-5-1"></span>**3.1. Установка ПО**

Скачать файл установки конфигуратора NLConfigV2 с официального сайта производителя можно по [ссылке.](https://www.reallab.ru/images/editor/downloads/software/nlconfig/NLConfigV2_x64.zip)

Запустить установщик. В открывшемся окне отображается информация для пользователя [\(рис. 1\)](#page-5-2).

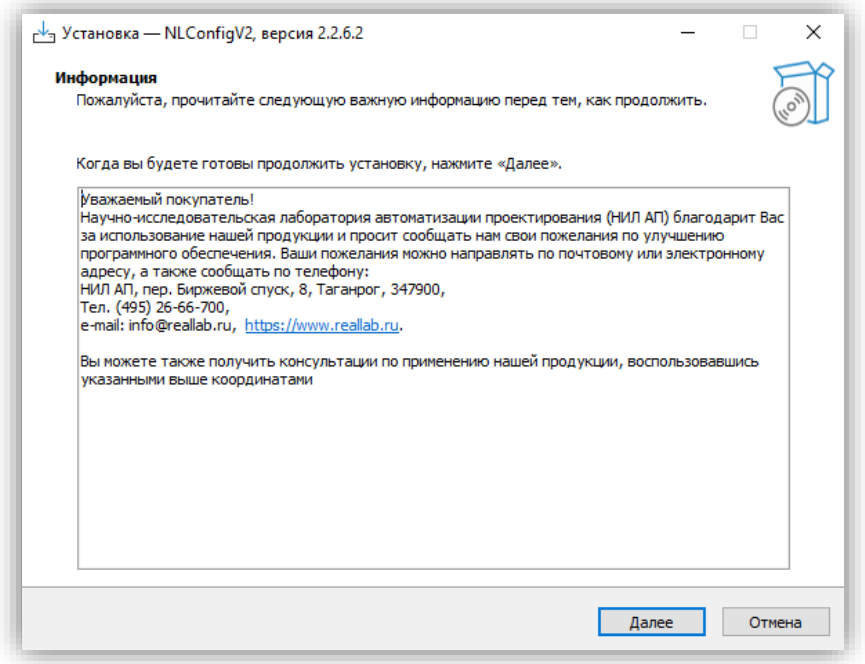

Рис. 1. Окно «Информация»

<span id="page-5-2"></span>Нажмите «Далее».

Выберете папку для установки программы (по умолчанию C:\Program Files (x86)\RealLab\NLConfigV2 для систем 64 бит и C:\Program Files\RealLab\NLConfigV2 для систем 32 бит) нажав на кнопку «Обзор…» [\(рис. 2\)](#page-6-0).

#### **3. Установка и удаление ПО**

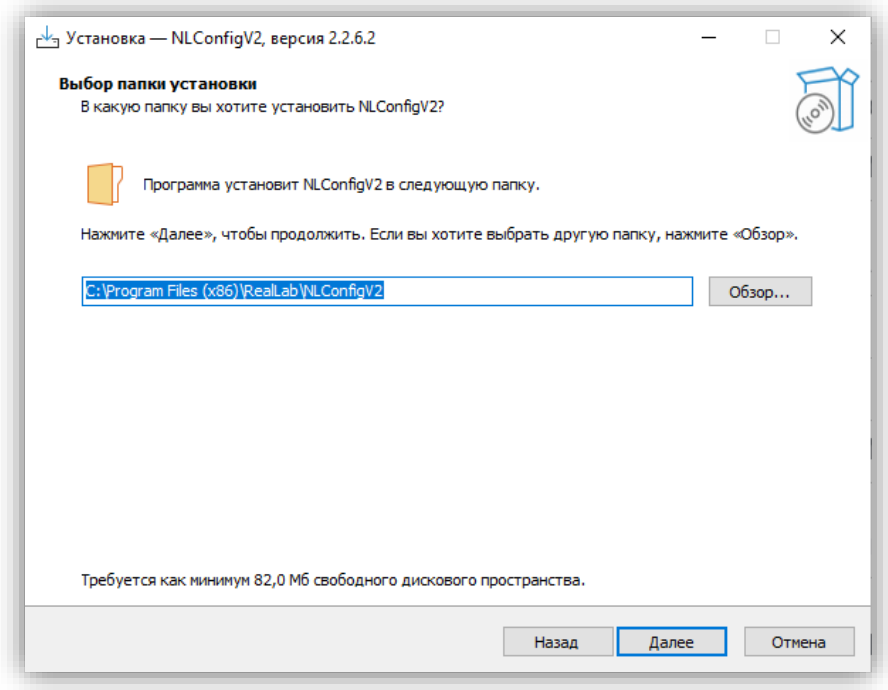

Рис. 2. Окно выбора папки установки

<span id="page-6-0"></span>Нажмите «Далее». Выберете папку для добавления ярлыка в меню «Пуск». Если добавление ярлыка в меню «Пуск» не нужно, установите флаг в поле «Не создавать папку в меню «Пуск»» [\(рис. 3\)](#page-7-0).

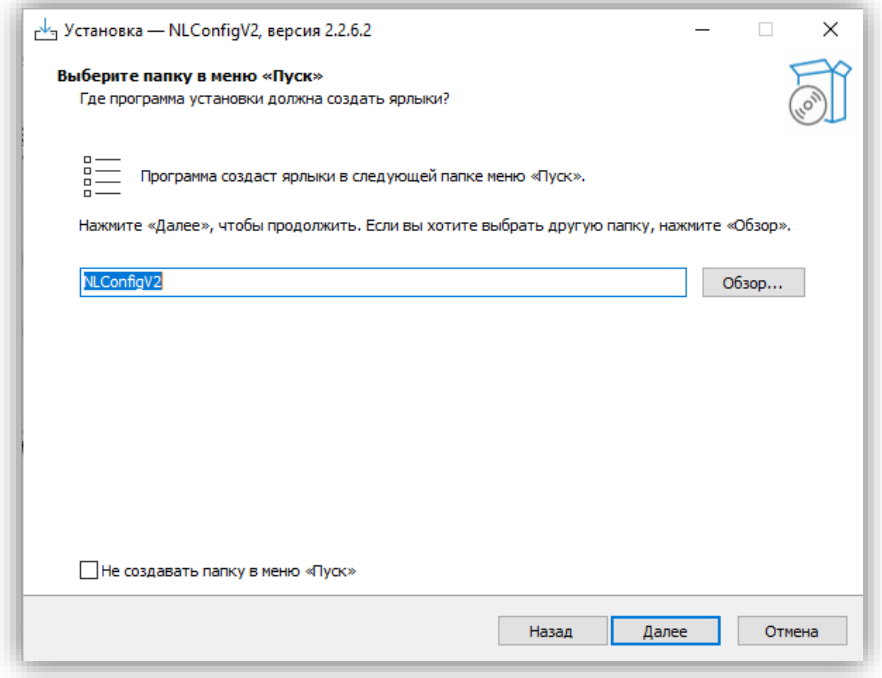

Рис. 3. Окно добавления ярлыка в меню «Пуск»

<span id="page-7-0"></span>Нажмите «Далее». Если необходимо создать ярлык на Рабочем столе, установите флаг в поле «Создать значок на Рабочем столе» [\(рис. 4\)](#page-8-0).

#### **3. Установка и удаление ПО**

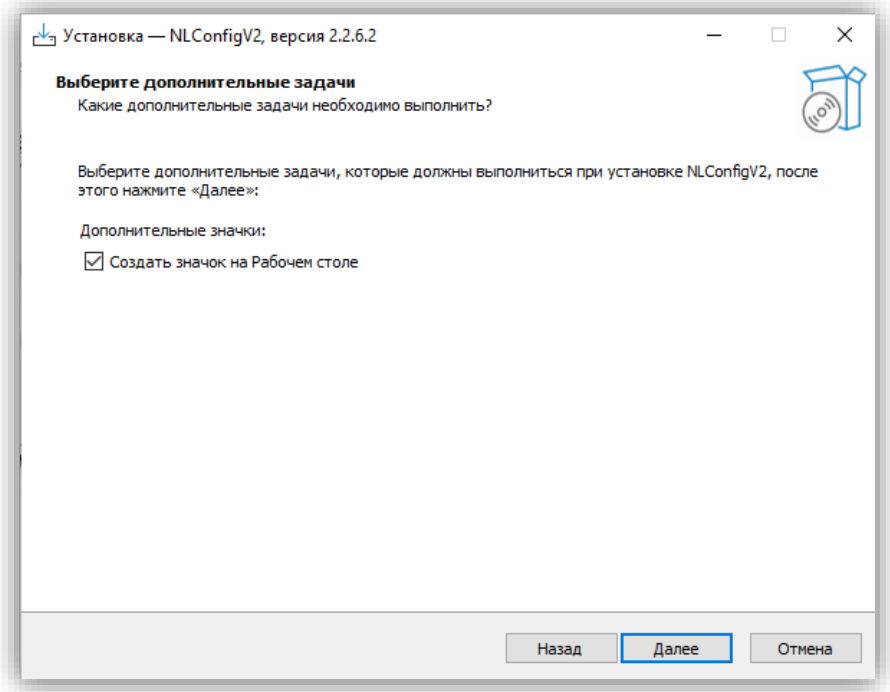

Рис. 4. Окно создания значок на «Рабочем столе»

<span id="page-8-0"></span>Нажмите «Далее». В окне будут представлены выбранные ранее настройки [\(рис. 5\)](#page-9-0). Нажмите кнопку «Установить».

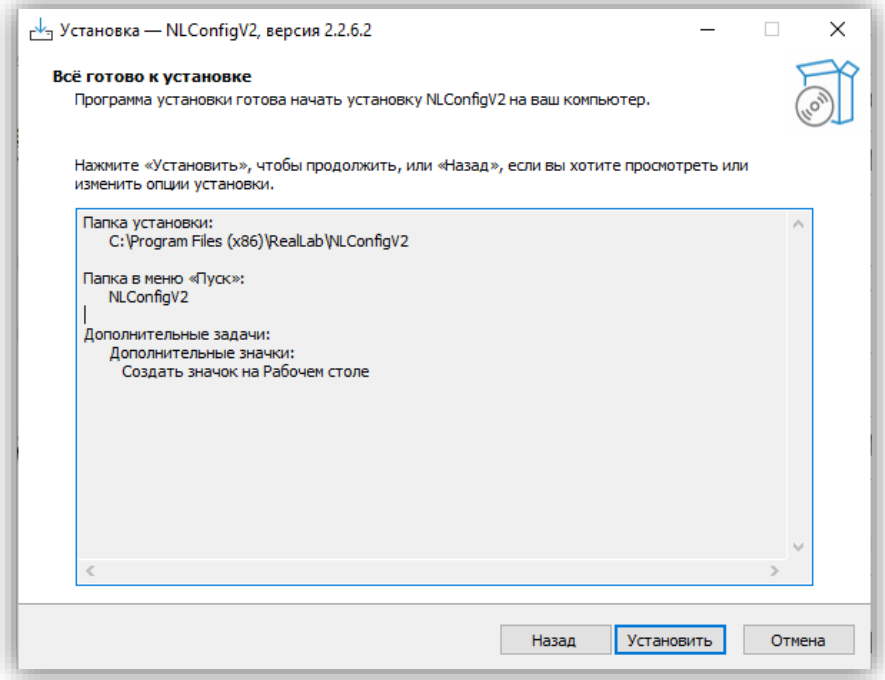

Рис. 5. Окно подтверждения настроек

<span id="page-9-0"></span>После завершения установки будет отображено окно [\(рис.](#page-10-2) 6). Для завершения установки нажмите «Завершить».

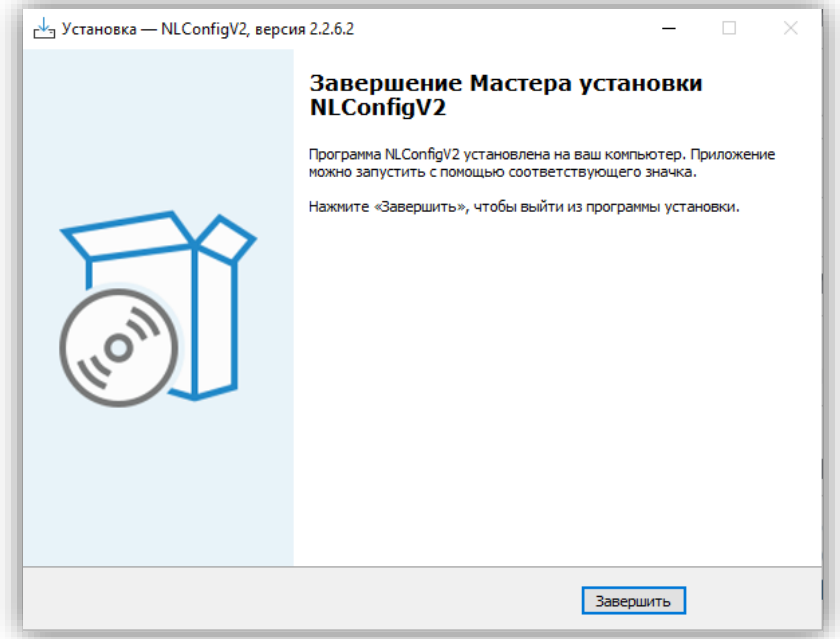

Рис. 6. Окно завершения установки

## <span id="page-10-2"></span><span id="page-10-0"></span>**3.2. Начальная настройка**

После первого запуска программы перейдите в пункт меню «Параметры» (подробнее в п. [4.1.1.1](#page-13-0) и п. [4.2\)](#page-19-0). Установить пути к файлам конфигурации (по умолчанию файлы находятся в каталоге с программой в каталоге «ModulConfig» и подкаталогах «RTU», «CAN».

## <span id="page-10-1"></span>**3.3. Удаление ПО**

Для удаления ПО необходимо запустить файл «unins000.exe» в папке программы. После запуска будет отображено окно подтверждения удаления [\(рис. 7\)](#page-11-2).

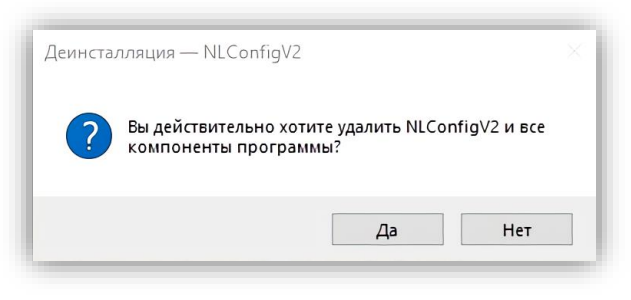

Рис. 7. Окно подтверждения удаления

<span id="page-11-2"></span>После нажатия «Да» для подтверждения будет запущен процесс удаления. По окончанию удаления будет выдано сообщение [\(рис. 8\)](#page-11-3).

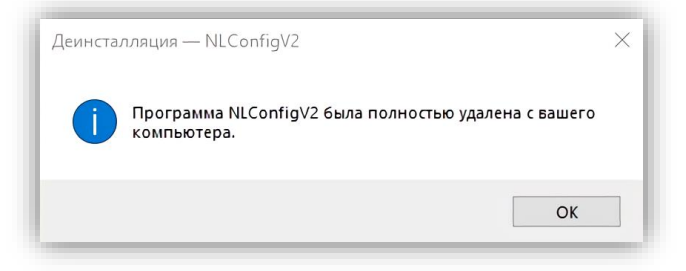

Рис. 8. Сообщение об удалении

## <span id="page-11-3"></span><span id="page-11-0"></span>**4. ОПИСАНИЕ ИНТЕРФЕЙСА ПО**

## <span id="page-11-1"></span>**4.1. Главное окно**

При запуске ПО будет открыто главное окно. Общий вид главного окна представлен на [рис. 9.](#page-12-1)

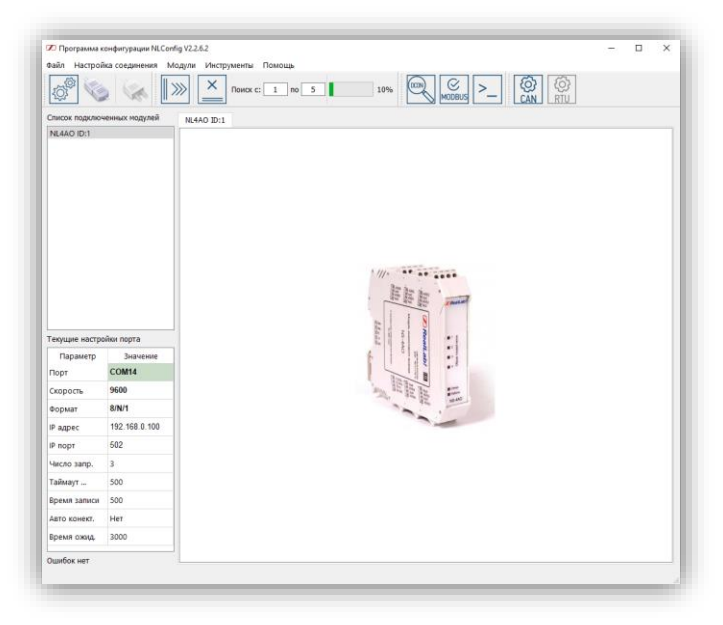

Рис. 9. Общий вид главного окна

<span id="page-12-1"></span>Главное окно логически разделено на несколько зон. Описание в [табл. 1.](#page-12-2)

<span id="page-12-2"></span>Табл. 1. Описание зон главного окна

| Название зоны       | Назначение                        | Примечание    |
|---------------------|-----------------------------------|---------------|
| Меню                | Зона содержит группы элементов    | $\pi$ . 4.1.1 |
|                     | для управления программой         |               |
| Панель инструментов | Зона содержит группы элементов    | $\pi$ . 4.1.2 |
|                     | для управления программой         |               |
|                     | предназначенных для быстрого      |               |
|                     | вызова                            |               |
| Список подключенных | Список найденных или              | $\pi$ . 4.1.3 |
| модулей             | сохраненных модулей для доступа к |               |
|                     | НИМ                               |               |
| Настройки Modbus    | Зона для отображения текущих      | $\pi$ . 4.1.4 |
|                     | настроек для соединения           |               |
| Зона отображения    | Отображает логотип или            |               |
|                     | фотографию выбранного модуля      |               |

### <span id="page-12-0"></span>**4.1.1. Меню**

Вид главного меню выделен красным прямоугольником и представлен на [рис. 10.](#page-13-1)

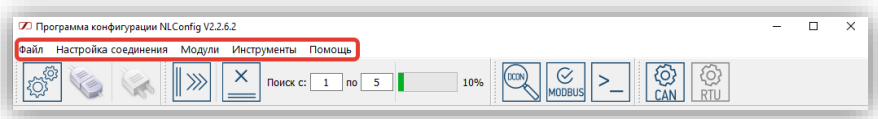

Рис. 10. Главное меню

<span id="page-13-1"></span>Главное меню содержит следующие элементы, описанные в [табл. 2.](#page-13-2)

| Название элемента       | Назначение                                                                                    | Примечание      |
|-------------------------|-----------------------------------------------------------------------------------------------|-----------------|
| Файл                    | Содержит элементы работы с файлами,<br>выводом на печать и основными<br>настройками программы | $\pi$ . 4.1.1.1 |
| Настройка<br>соединения | Содержит элементы работы по<br>настройке подключения и отключения с<br>портами                | $\pi$ . 4.1.1.2 |
| Модули                  | Содержит элементы работы с модулями                                                           | $\pi$ . 4.1.1.3 |
| Инструменты             | Содержит вспомогательные элементы<br>для работы с модулями                                    | $\pi$ . 4.1.1.4 |
| Помошь                  | Содержит информацию о модулях и<br>версии программного обеспечения                            | $\pi$ . 4.1.1.5 |

<span id="page-13-2"></span>Табл. 2. Описание элементов главного меню

#### <span id="page-13-0"></span>**4.1.1.1. Пункт «Файл»**

Вид пункта «Файл» Меню представлен на [рис. 11.](#page-13-3)

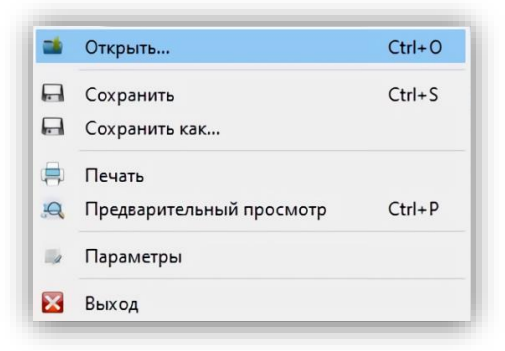

Рис. 11. Меню. Файл

<span id="page-13-3"></span>В пункте «Файл» содержатся следующие подпункты меню, описанные [в табл. 3.](#page-14-2)

#### **4. Описание интерфейса ПО**

| Название элемента           | Назначение                                                          | Примечание  |
|-----------------------------|---------------------------------------------------------------------|-------------|
| Открыть                     | Открыть файл со сохраненным<br>списком модулей                      |             |
| Сохранить                   | Сохранение списка модулей в файл                                    |             |
| Сохранить как               | Сохранение списка модулей в другой<br>файл                          |             |
| Печать                      | Вывод списка модулей на печать                                      |             |
| Предварительный<br>просмотр | Вывод списка модулей в<br>предварительный просмотр перед<br>печатью |             |
| Параметры                   | Параметры программы                                                 | $\pi$ . 4.2 |
| Выход                       | Выход из программы                                                  |             |

<span id="page-14-2"></span>Табл. 3. Описание элементов пункта «Файл»

## <span id="page-14-0"></span>**4.1.1.2. Пункт «Настройка соединения»**

Внешний вид пункта «Настройка соединений» представлен на [рис. 12.](#page-14-3)

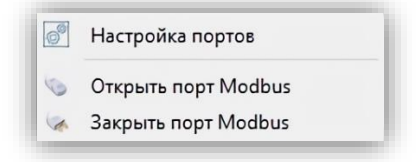

Рис. 12. Меню. Настройка соединений

<span id="page-14-3"></span>В пункте «Настройка соединения» содержатся следующие подпункты меню, описанные в [табл. 4.](#page-14-4)

<span id="page-14-4"></span>Табл. 4. Описание элементов пункта «Настройка соединения»

| Название элемента   | Назначение                       | Примечание  |
|---------------------|----------------------------------|-------------|
| Настройка портов    | Вызов окна с настройками         | $\pi$ . 4.3 |
|                     | соединения                       |             |
| Открыть порт Modbus | Открытие порта соединения с      |             |
|                     | установленными ранее настройками |             |
| Закрыть порт Modbus | Закрытие порта соединения        |             |

### <span id="page-14-1"></span>**4.1.1.3. Пункт «Модули»**

Внешний вид пункта «Модули» представлен на [рис. 13.](#page-15-1)

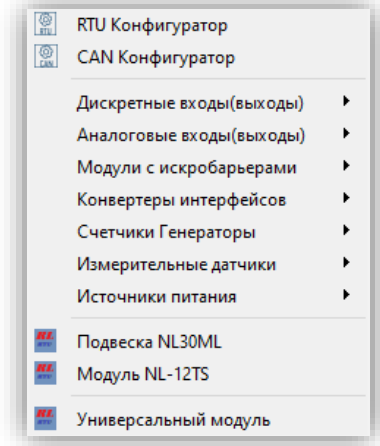

Рис. 13. Меню. Модули

<span id="page-15-1"></span>В пункте «Модули» содержатся следующие подпункты меню [\(табл. 5\)](#page-15-2).

| Название элемента    | Назначение                         | Примечание  |
|----------------------|------------------------------------|-------------|
| RTU Конфигуратор     | Открытие служебной подпрограммы    | $\Pi. 4.4$  |
|                      | RTU Конфигуратор                   |             |
| CAN Конфигуратор     | Открытие служебной подпрограммы    | $\pi$ . 4.5 |
|                      | CAN Конфигуратор                   |             |
| Группы модулей       | Открытие визуального отображения   |             |
|                      | модуля, отсортированного по сериям |             |
| Универсальный модуль |                                    |             |

<span id="page-15-2"></span>Табл. 5. Описание элементов пункта «Модули»

### <span id="page-15-0"></span>**4.1.1.4. Пункт «Инструменты»**

<span id="page-15-3"></span>Внешний вид пункта «Инструменты» представлен на [рис. 14.](#page-15-3)

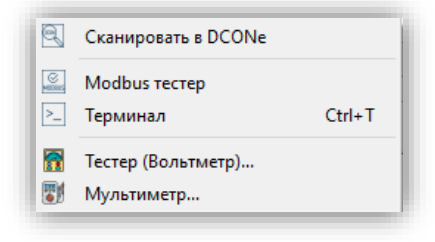

Рис. 14. Меню. Инструменты

#### **4. Описание интерфейса ПО**

В пункте «Инструменты» содержатся следующие подпункты меню, описанные в [табл.](#page-16-1) 6.

| Название элемента    | Назначение                       | Примечание  |
|----------------------|----------------------------------|-------------|
| Сканировать в DCONe  | Инструмент для поиска модулей по | $\pi$ . 4.6 |
|                      | протоколу DCON и перевода их в   |             |
|                      | протокол Modbus для дальнейшей   |             |
|                      | работы в NLConfigV2              |             |
| Modbus <i>recrep</i> | Инструмент для отправки и        | $\pi$ . 4.7 |
|                      | получения сообщений по Modbus в  |             |
|                      | случае, если данный модуль не    |             |
|                      | описан в NLConfigV2              |             |
| Терминал             | ASCII терминал                   | $\Pi. 4.8$  |
| Тестер (Вольтметр)   | Открытие подпрограммы для чтения |             |
|                      | канала модуля                    |             |
| Мультиметр           | Открытие подпрограммы для чтения |             |
|                      | аналоговых входов                |             |

<span id="page-16-1"></span>Табл. 6. Описание элементов пункта «Инструменты»

#### <span id="page-16-0"></span>**4.1.1.5. Пункт «Помощь»**

Внешний вид пункта «Помощь» представлен на [рис. 15.](#page-16-2)

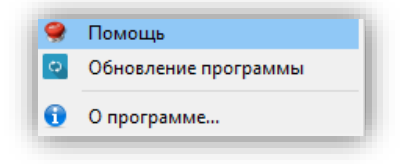

Рис. 15. Меню. Помощь

<span id="page-16-2"></span>В пункте «Помощь» содержатся следующие подпункты меню описанные в [табл. 7.](#page-16-3)

<span id="page-16-3"></span>Табл. 7. Описание элементов пункта «Помощь»

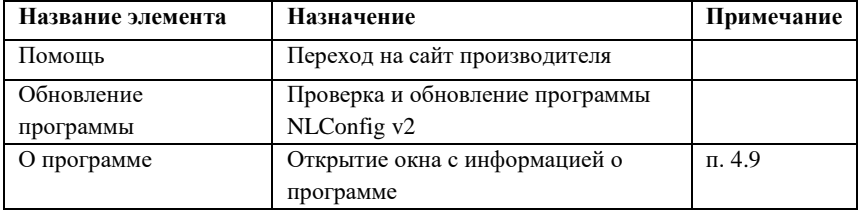

#### <span id="page-17-0"></span>**4.1.2. Панель инструментов**

Панель инструментов — это настраиваемый для просмотра набор элементов. Для выбора набора отображенных/скрытых элементов необходимо нажать левой кнопкой «мышки» на меню, после которого будет показан список. Если возле элемента находится флаг, то элемент будет отображен, иначе скрыт.

Общий вид зоны «Панель инструментов» представлен на [рис. 16.](#page-17-1)

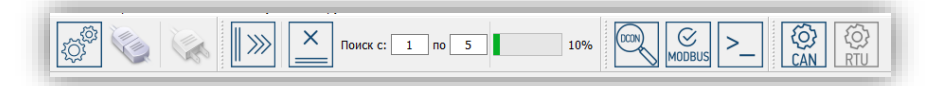

Рис. 16. Общий вид зоны «Панель инструментов»

<span id="page-17-1"></span>Функции клавиш соответствуют аналогичным пунктам меню, за исключением поиска устройств.

Внешний вид элементов сканирования представлен на [рис. 17.](#page-17-2)

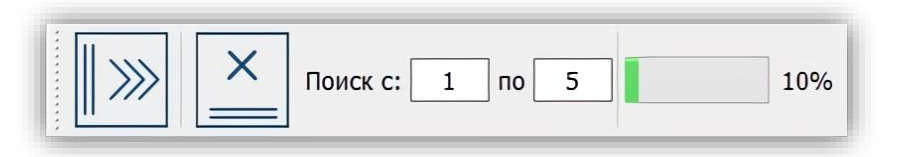

Рис. 17. Вид элементов сканирования устройств

<span id="page-17-2"></span>Назначение элементов сканирование устройств описано в [табл.](#page-17-3) 8.

<span id="page-17-3"></span>Табл. 8. Назначение элементов сканирование устройств зоны «Панель инструментов»

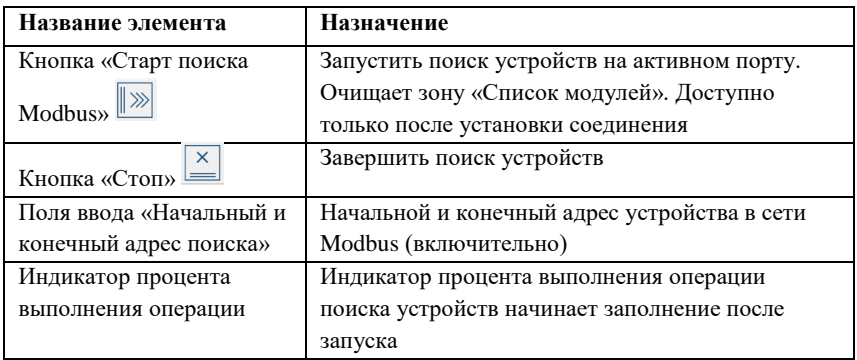

#### <span id="page-18-0"></span>**4.1.3. Список модулей**

Содержит перечень модулей после сканирования или загрузки из файла. Модуль отображается в списке в формате «Название модуля ID:X». Пример вида зоны «Список модулей» представлен на [рис. 18.](#page-18-2)

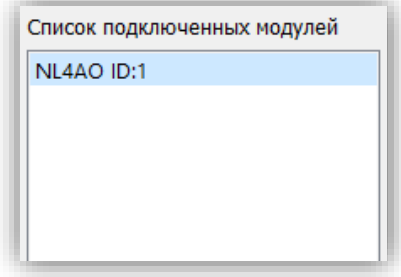

Рис. 18. Пример вида зоны «Список модулей»

#### <span id="page-18-2"></span><span id="page-18-1"></span>**4.1.4. Настройки Modbus**

Зона содержит информацию о текущих настройках для подключения Modbus. Пример вида зоны «Текущие настройки» представлен на [рис. 19.](#page-19-1)

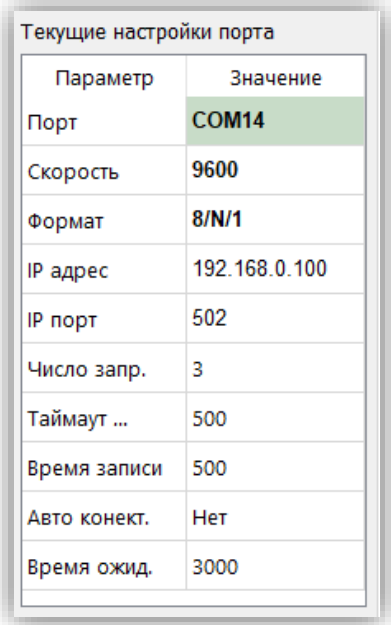

Рис. 19. Пример вида зоны «Текущие настройки»

### <span id="page-19-1"></span><span id="page-19-0"></span>**4.2. Окно «Параметры»**

Окно «Параметры» содержит основные настройки программы. Общий вид окна «Параметры» представлен н[а рис. 20.](#page-20-1)

Назначение элементов управления описано в [табл. 9.](#page-19-2)

| Название элемента    | Назначение                                       |
|----------------------|--------------------------------------------------|
| Выпадающее меню      | Поле для выбора цветовой темы приложения. Смена  |
| «Цветовая тема       | будет произведена после перезапуска приложения   |
| приложения»          |                                                  |
| Путь к файлу с       | Поле для ввода пути к файлу, содержащего «Список |
| конфигурацией        | модулей»                                         |
| устройств            |                                                  |
| Путь к файлу         | Поле для ввода пути к файлу, содержащего список  |
| <b>Modbus RTU</b>    | поддерживаемых модулей, содержащий описание      |
| конфигураций         | всех используемых регистров, для конфигурации по |
|                      | Modbus RTU с использованием RTU конфигуратора    |
| Путь к файлу CANopen | Поле для ввода пути к файлу, содержащего список  |
| конфигурацией        | поддерживаемых модулей, содержащий описание      |
|                      | всех используемых объектов, для конфигурации по  |
|                      | CAN с использованием CAN конфигуратора           |
| Флаг «Печать         | При установке флага во время вывода списка       |
| параметров портов»   | модулей на печать будет добавлена информация о   |
|                      | параметрах портов. В ином случае на печать будет |
|                      | выводиться только список                         |
| Кнопка «Сохранить»   | Для выхода из окна с сохранением установленных   |
|                      | настроек                                         |
| Кнопка «Выход»       | Для выхода из окна без сохранения установленных  |
|                      | настроек                                         |

<span id="page-19-2"></span>Табл. 9. Назначение элементов управления окна «Параметры»

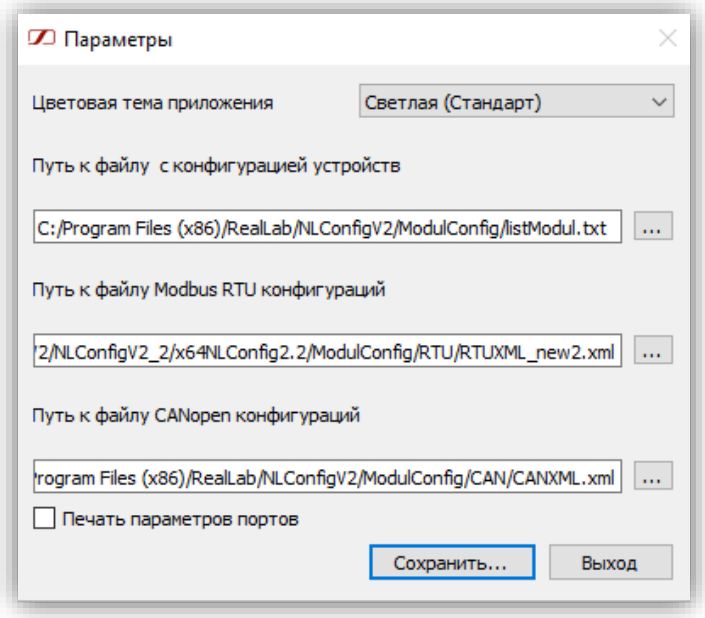

Рис. 20. Общий вид окна «Параметры»

## <span id="page-20-1"></span><span id="page-20-0"></span>**4.3. Окно «Настройка порта»**

Общий вид окна «Настройка порта» представлен на [рис. 21.](#page-21-0)

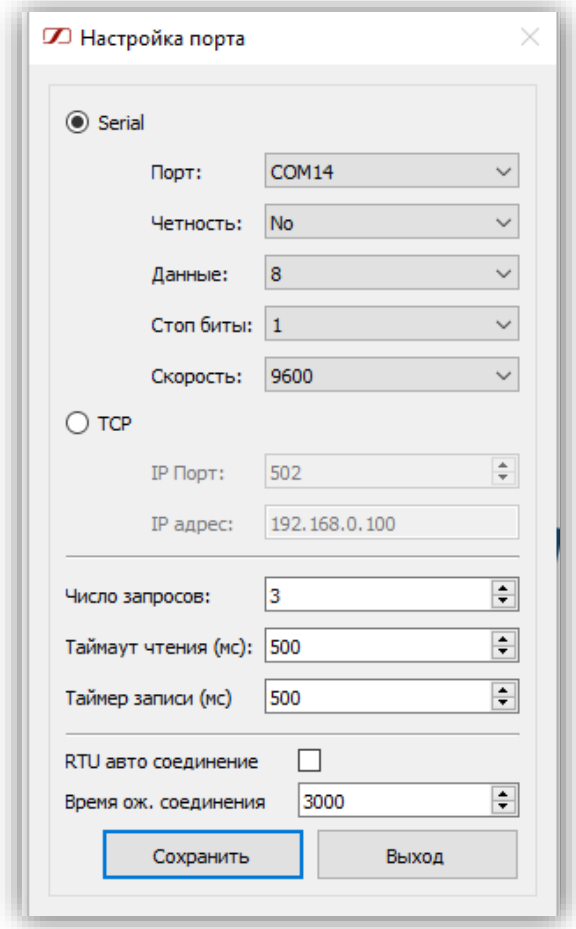

Рис. 21. Общий вид окна «Настройка порта»

<span id="page-21-0"></span>Назначение элементов управления описано в [табл. 10.](#page-21-1)

<span id="page-21-1"></span>Табл. 10 Назначение элементов управления окна «Настройка порта»

| Название элемента    | Назначение                      |
|----------------------|---------------------------------|
| Выбор Serial или TCP | Устанавливает способ соединения |

#### **4. Описание интерфейса ПО**

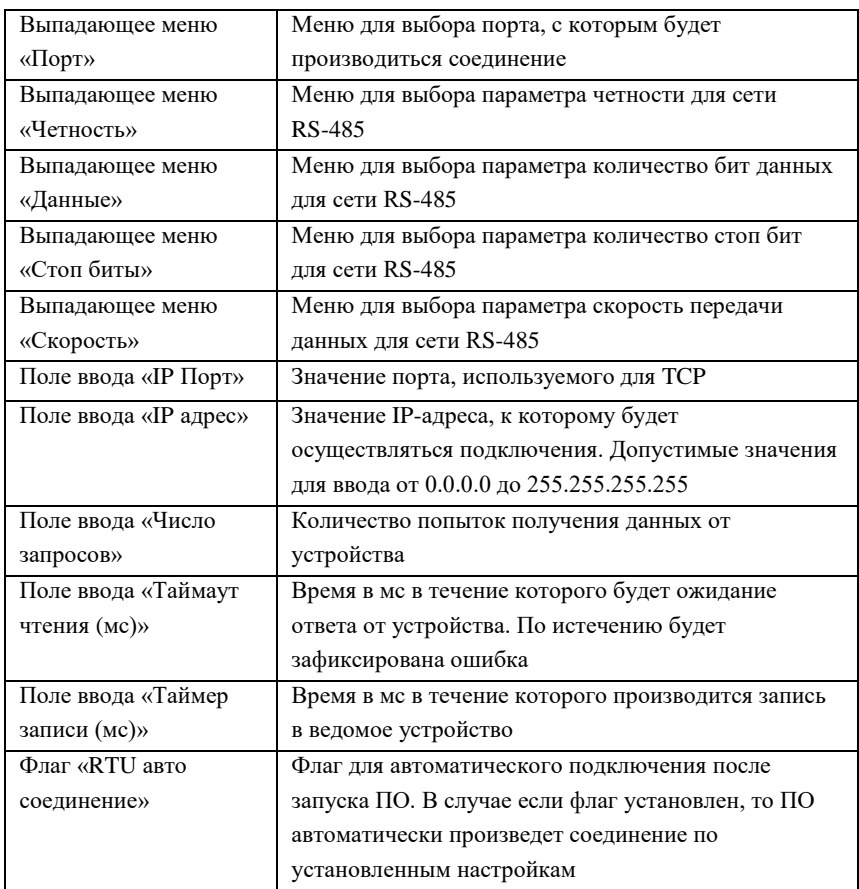

## <span id="page-22-0"></span>**4.4. Окно служебной подпрограммы «RTU Конфигуратор»**

Общий вид окна служебной подпрограммы «RTU Конфигуратор» представлен на [рис. 22.](#page-23-0)

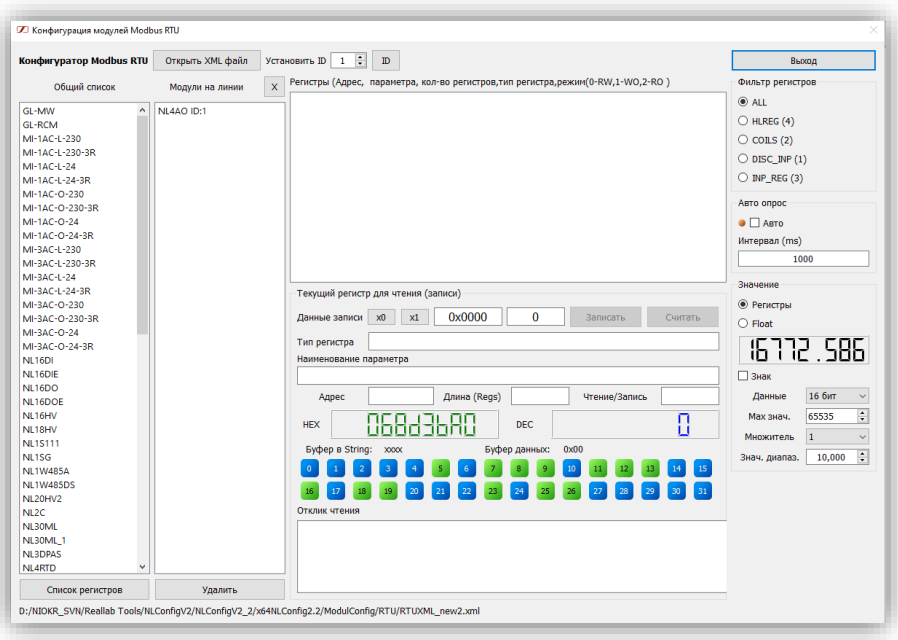

Рис. 22. Общий вид окна «RTU Конфигуратор»

<span id="page-23-0"></span>Назначение элементов управления описано в [табл. 11.](#page-23-1)

<span id="page-23-1"></span>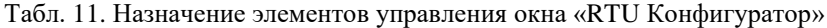

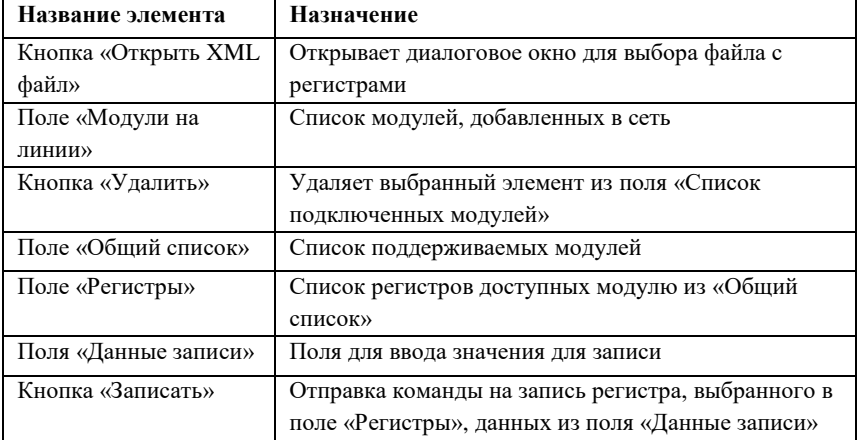

#### **4. Описание интерфейса ПО**

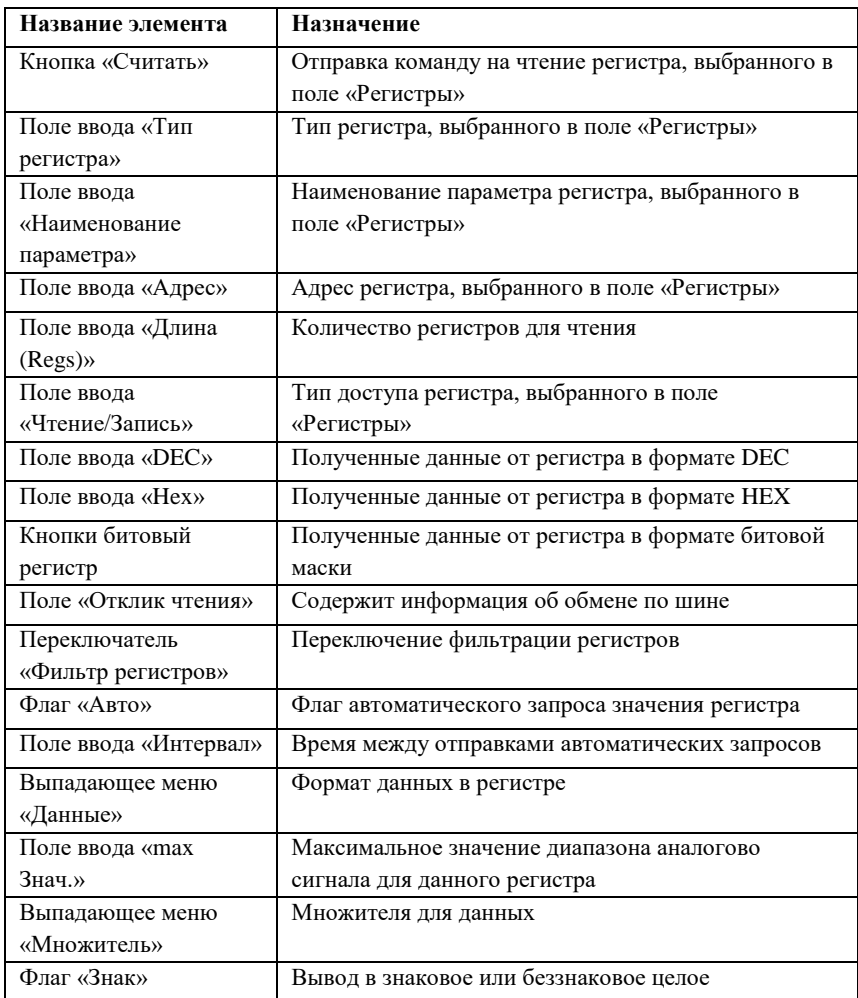

## <span id="page-24-0"></span>**4.5. Окно служебной подпрограммы «CAN Конфигуратор»**

Общий вид окна служебной подпрограммы «CAN Конфигуратор» представлен на [рис. 23.](#page-25-0)

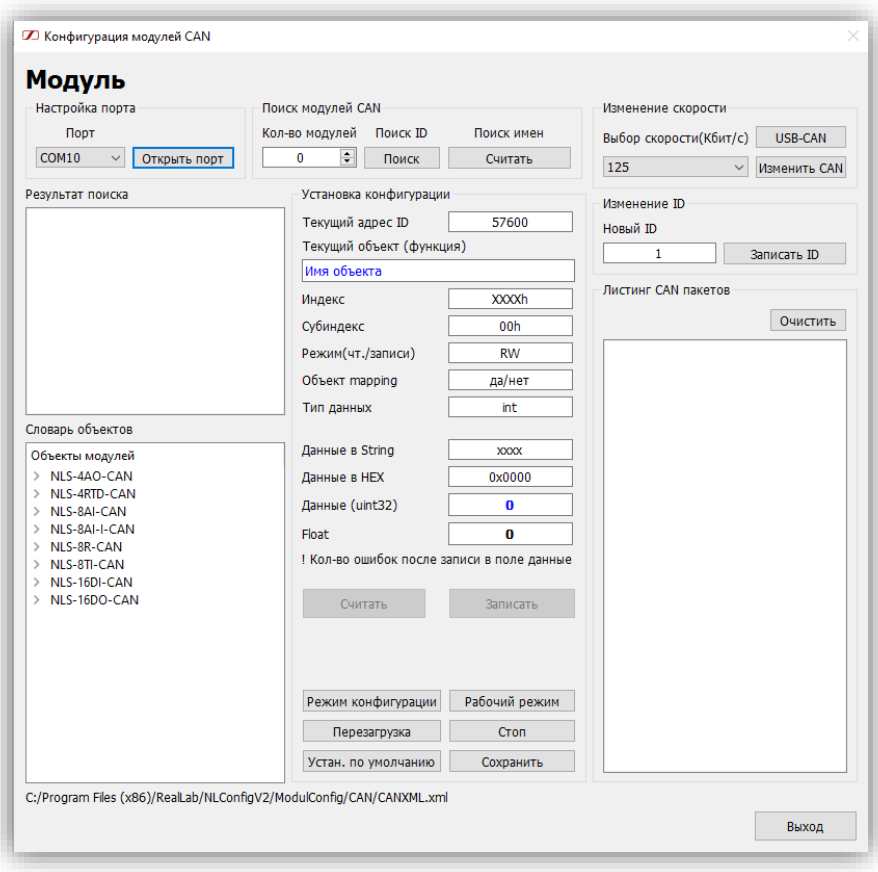

Рис. 23. Общий вид окна «CAN Конфигуратор»

<span id="page-25-0"></span>Назначение элементов управления описано в [табл. 12.](#page-25-1)

<span id="page-25-1"></span>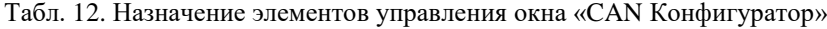

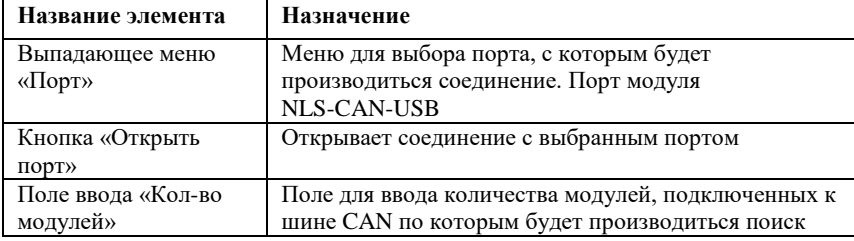

#### **4. Описание интерфейса ПО**

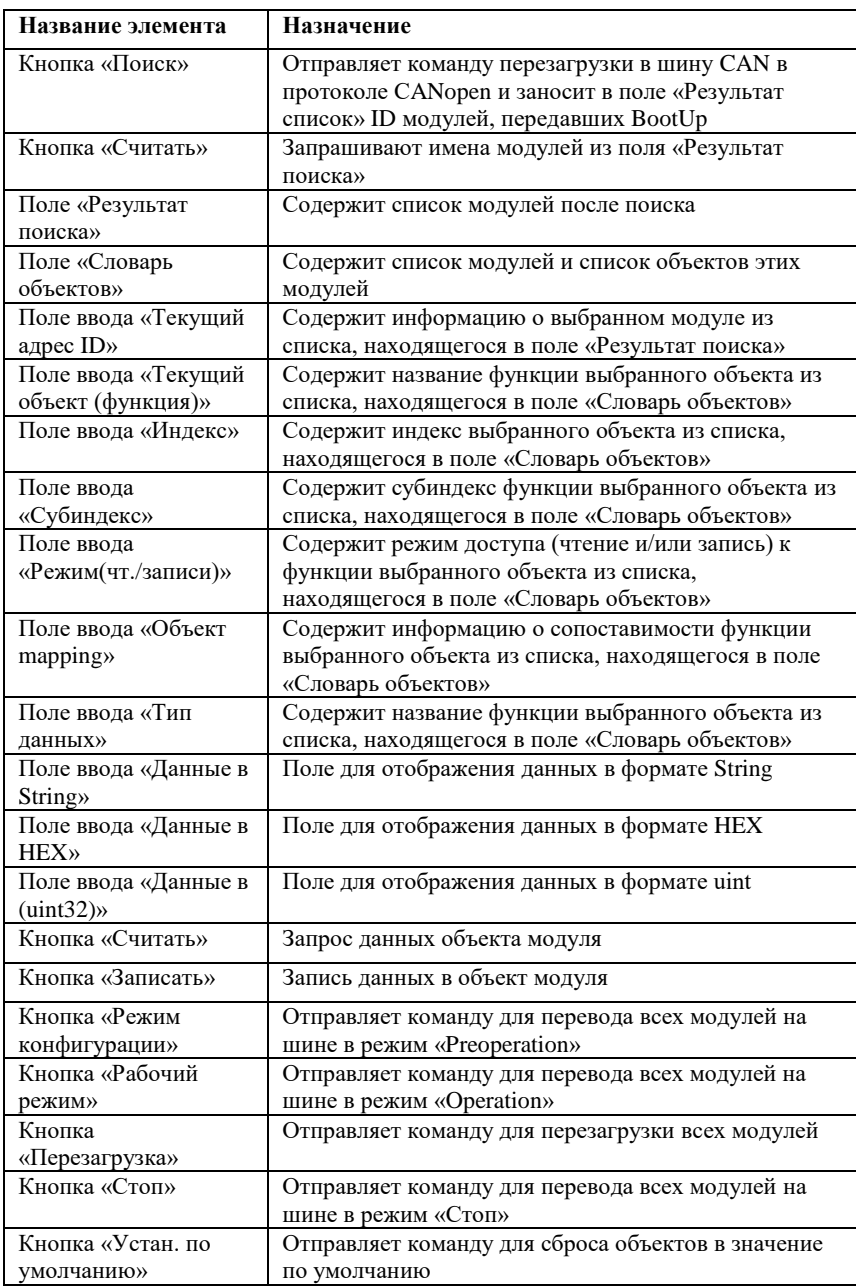

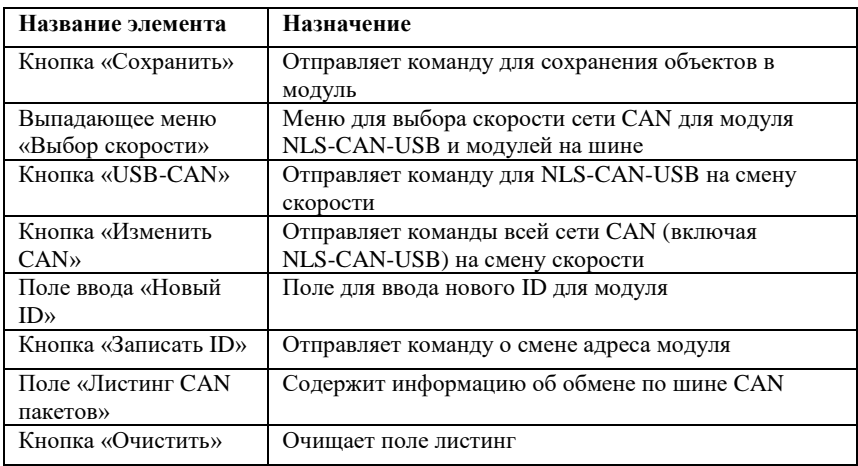

## <span id="page-27-0"></span>**4.6. Окно «Сканер модулей DCON»**

Общий вид окна «Сканер модулей DCON» представлен на [рис. 24.](#page-27-1)

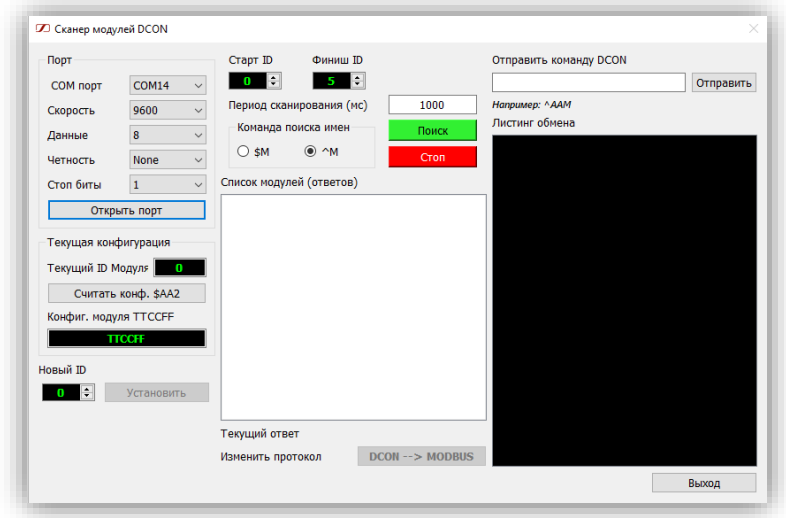

Рис. 24. Общий вид окна «Сканер модулей DCON»

<span id="page-27-1"></span>Назначение элементов управления описано в [табл. 13.](#page-28-0)

#### **4. Описание интерфейса ПО**

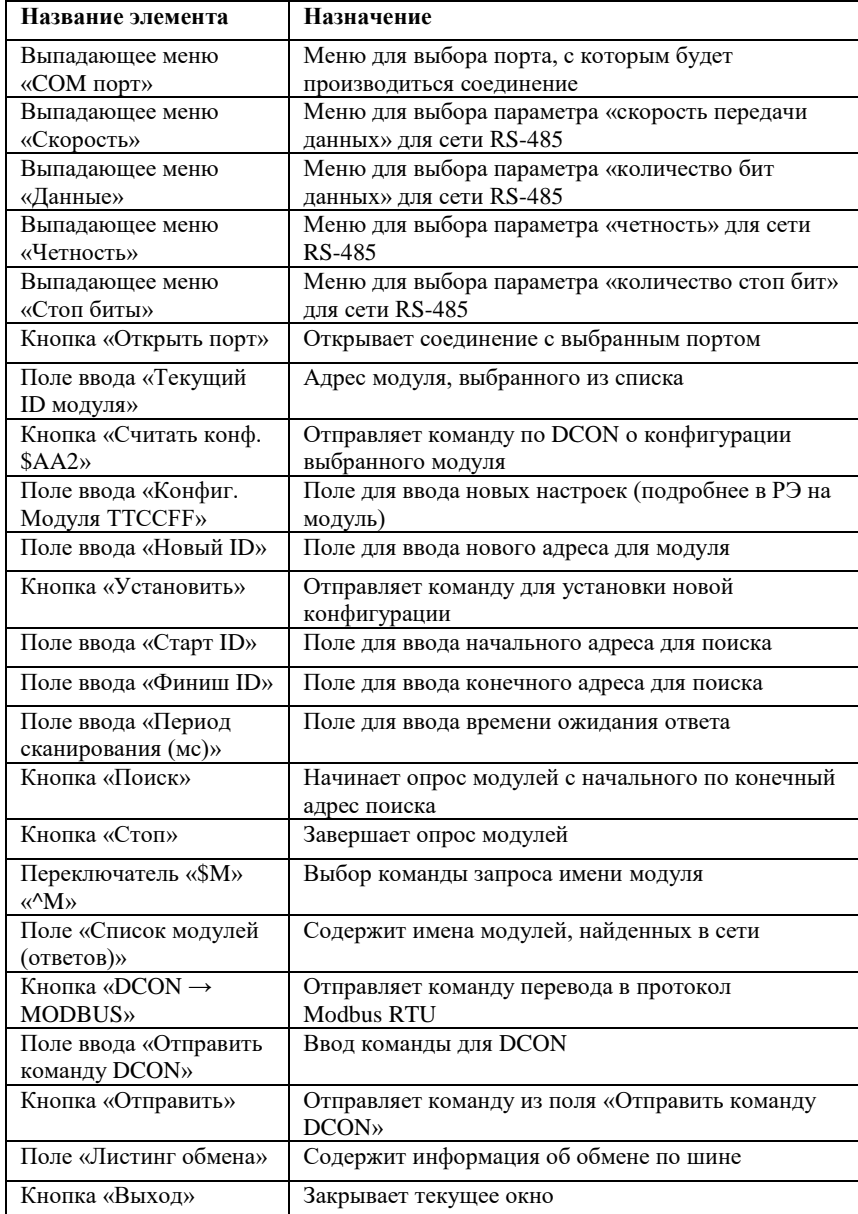

<span id="page-28-0"></span>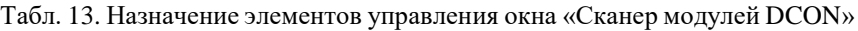

## <span id="page-29-0"></span>**4.7. Окно «Modbus RTU тестер»**

Общий вид окна «Modbus RTU Tester» представлен на [рис. 25.](#page-29-1)

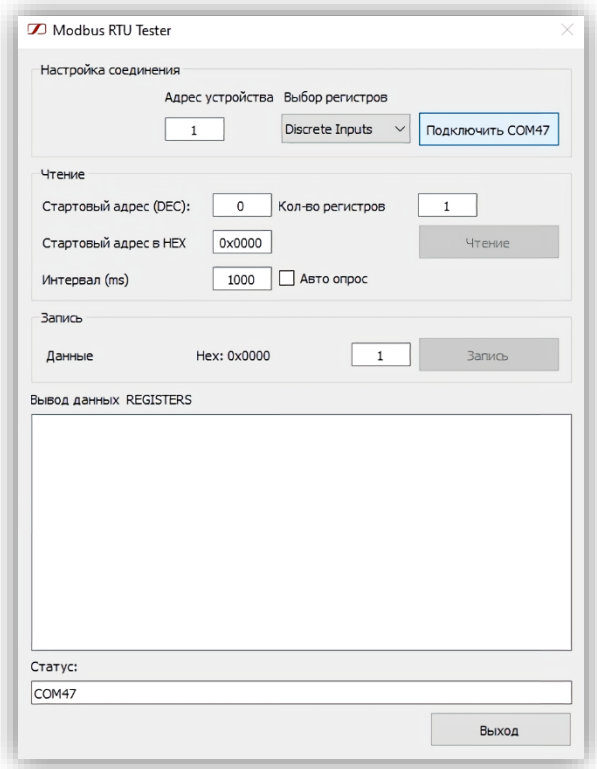

Рис. 25. Общий вид окна «Modbus RTU тестер»

<span id="page-29-1"></span>Назначение элементов управления описано в [табл. 14.](#page-29-2)

<span id="page-29-2"></span>Табл. 14. Назначение элементов управления окна «Modbus RTU тестер»

| Название элемента      | Назначение                                |
|------------------------|-------------------------------------------|
| Поле ввода «Адрес      | Поле ввода адреса модуля для тестирования |
| устройства»            |                                           |
| Выпадающее меню «Выбор | Меню для выбора типа регистра             |
| регистров»             |                                           |
| Кнопка «Подключить     | Открыть/Закрыть порт (выбор из окна       |
| COM»/ «Отключить COM»  | Настройки порт)                           |

#### **4. Описание интерфейса ПО**

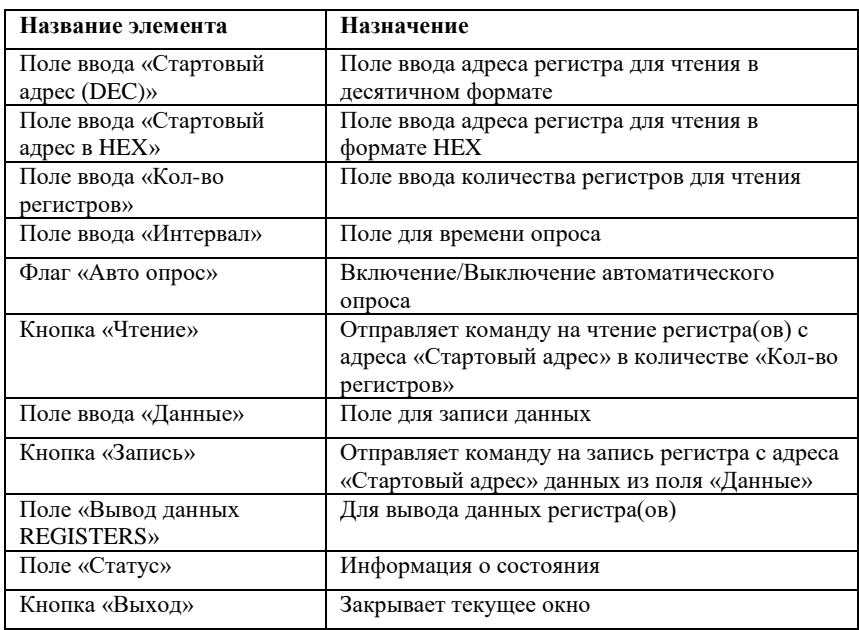

## <span id="page-30-0"></span>**4.8. Окно «Терминал»**

Общий вид окна «Терминал» представлен на [рис. 26.](#page-30-1)

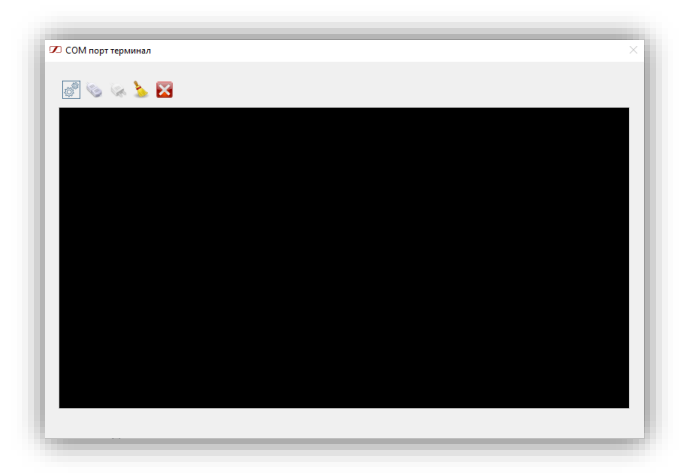

<span id="page-30-1"></span>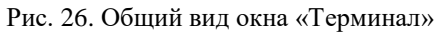

Назначение элементов управления описано в [табл. 15.](#page-31-1)

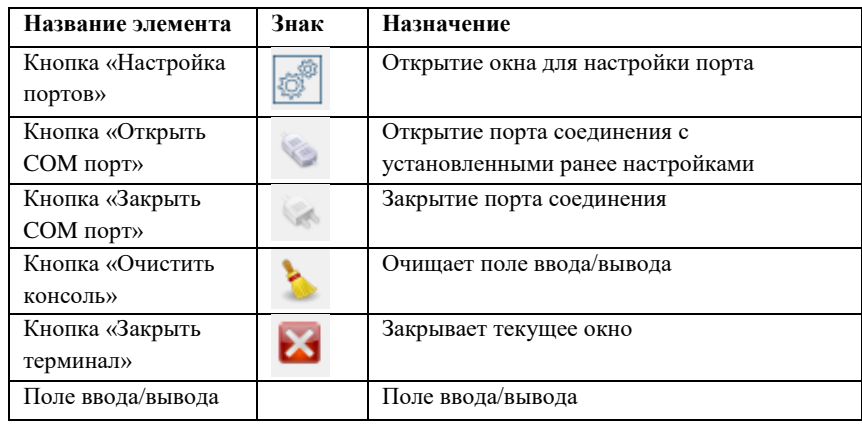

<span id="page-31-1"></span>Табл. 15. Назначение элементов управления окна «Терминал»

## <span id="page-31-0"></span>**4.9. Окно «О программе»**

Содержит информацию о версии ПО и предприятии изготовителя. Общий вид окна «О программе» представлен на [рис. 27.](#page-31-2)

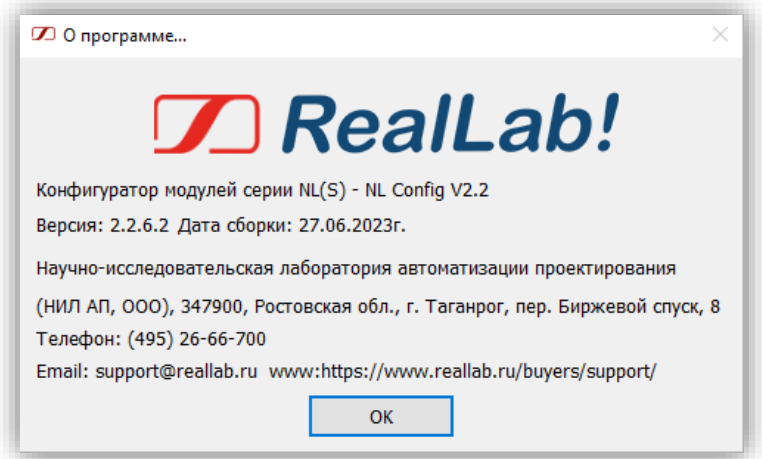

<span id="page-31-2"></span>Рис. 27. Общий вид окна «О программе»

## <span id="page-32-0"></span>**4.10. Окно «Конфигурация модуля»**

Общий вид окна «Конфигурация модуля» представлен на [рис. 28.](#page-32-1)

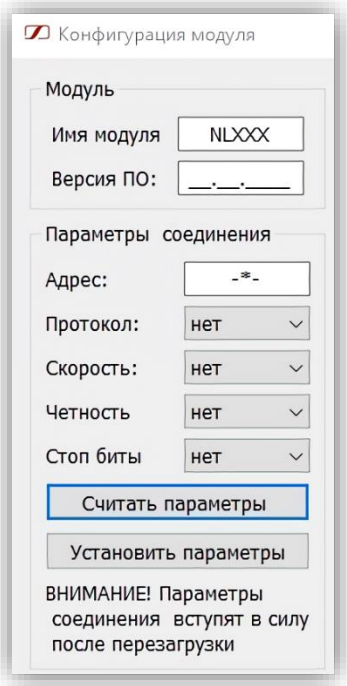

Рис. 28. Общий вид окна «Конфигурация модуля»

<span id="page-32-1"></span>Назначение элементов управления описано в [табл. 16.](#page-32-2)

<span id="page-32-2"></span>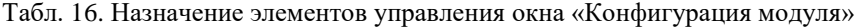

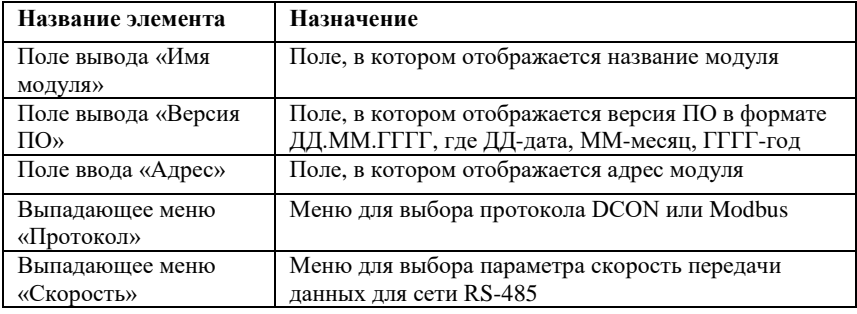

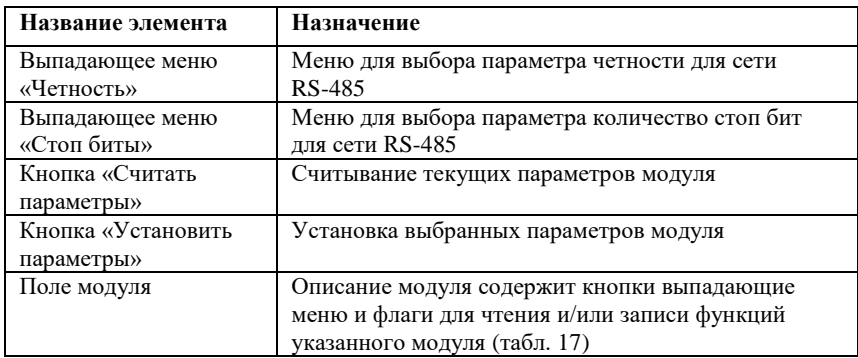

Конфигурации модуля доступна только для части модулей производства Reallab. Конфигурации модулей можно открыть с помощью элементов пункта «Модули» меню или при двойном нажатии на модуль из списка подключенных модулей.

В поле модулей возможны следующие элементы

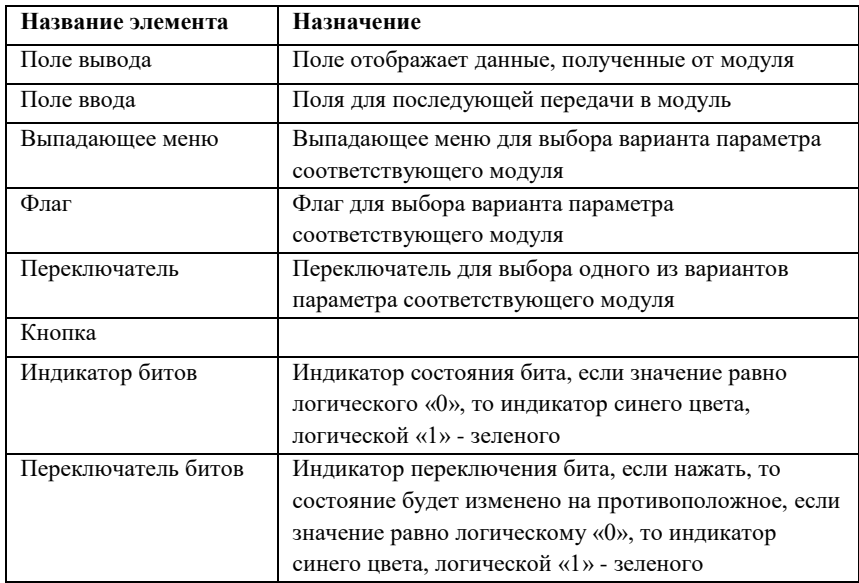

<span id="page-33-0"></span>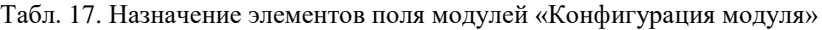

Для универсального модуля окно будет иметь вид, представленный на [рис.](#page-34-0) 29. В [табл.](#page-34-1) 18 указано назначение элементов поля модулей для универсального модуля.

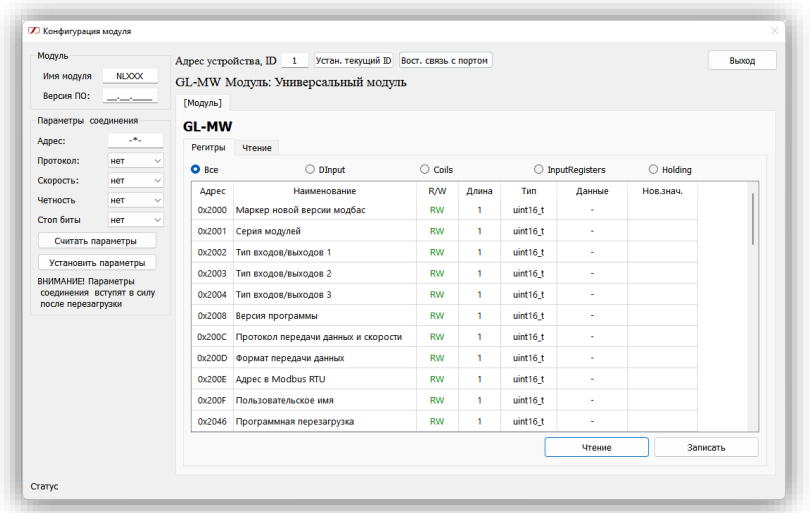

<span id="page-34-0"></span>Рис. 29. Вид окна «Конфигурация модуля» для универсального модуля

<span id="page-34-1"></span>Табл. 18. Назначение элементов поля модулей «Конфигурация модуля» для универсального модуля

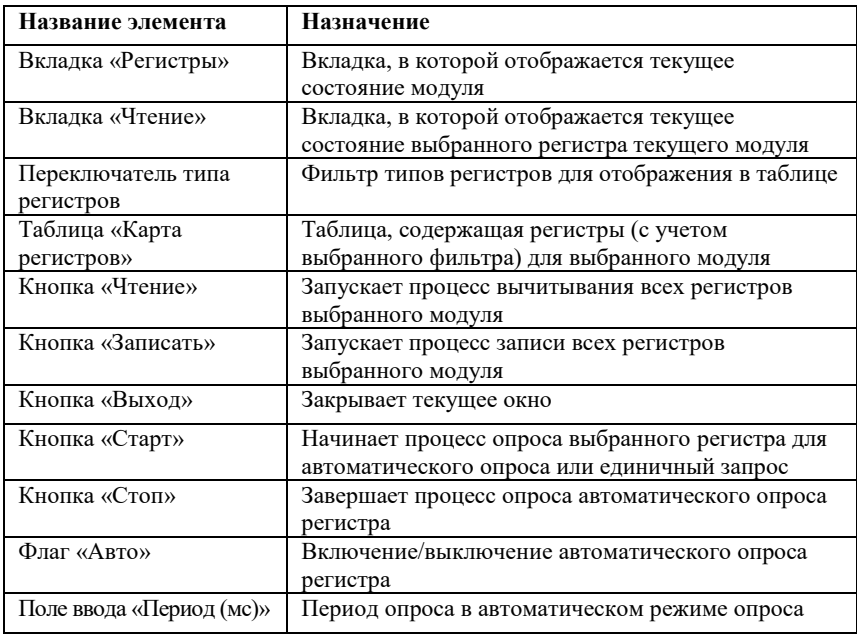

## <span id="page-35-0"></span>**5. ОПИСАНИЕ ВЫПОЛНЯЕМЫХ ЗАДАЧ**

### <span id="page-35-1"></span>**5.1. Установка соединения**

NLConfig v2 может установить соединение по одному из следующих протоколов:

- Modbus TCP;
- Modbus RTU:
- DCON;
- CAN.

Modbus RTU и DCON основываются на интерфейсе RS-485 и имеют одинаковые настройки Serial Port.

#### <span id="page-35-2"></span>**5.1.1. Modbus TCP**

Открыть окно «Настройка порта» (п. [4.3\)](#page-20-0). Установить переключатель на TCP ввести значения IP адреса и порта для соединения TCP к которому будет осуществляться подключение. Установить число запросов. Нажать кнопку «Установить». Нажать кнопку «Открыть соединение». Установить необходимый диапазон адресов в полях «Поиск с … по …». Во время сканирования устройств будут заполнять зону «Список модулей» теми устройствами, которые корректно ответили на запрос во время сканирования (подробнее в п. [4.1.3\)](#page-18-0).

#### <span id="page-35-3"></span>**5.1.2. Modbus RTU**

Открыть окно «Настройка порта» (п. [4.3\)](#page-20-0). Установить переключатель на Serial, выбрать из выпадающих меню «Порт», «Четность», «Данные», «Стоп биты» и «Скорость» в соответствии с сетью RS-485 к которой будет осуществляться подключение. Установить число запросов и таймаут ответа.

#### <span id="page-35-4"></span>**5.1.3. DCON**

Для работы с модулями в режиме работы DCON можно использовать «Сканер модулей DCON» или «Терминал».

#### **5.1.3.1. «Сканер модулей DCON»**

Установить в зоне «Порт» настройки для соединения и нажать «Отрыть порт». Установить таймаут на чтение, время ожидания и тип запроса \$M или ^M. Установить в поля ввода диапазон адресов для поиска устройств находящихся в DCON. Нажать кнопку поиск. Сканер начнет передачу пакетов запроса имени модулей в указанном диапазоне адресов. В случае получения ответа имя модуля будет занесено в поле список модулей. По завершении сканирования и выбрав модуль возможен перевод модуля в протокол Modbus RTU кнопкой «DCON $\rightarrow$ MODBUS».

### **5.1.3.2. «Терминал»**

Терминал предназначен для передачи символов в кодах ASCII. Установить настройки для соединения и нажать отрыть порт. В поле вводятся символы для последующей оправки строки после нажатия клавиши «Enter». Все символы, полученные в данном режиме, будут отображаться в поле ввода. Для очистки поля используется кнопка «Очистить».

## <span id="page-36-0"></span>**5.1.4. CAN**

Для работы с модулями CAN можно использовать «Конфигуратор CAN».

Для подключения используется модуль NLS-CAN-USB.

## <span id="page-36-1"></span>**5.2. Поиск устройств**

## <span id="page-36-2"></span>**5.2.1. Поиск устройств Modbus RTU/TCP**

После установки соединения по Modbus RTU или Modbus TCP производить поиск устройств(а) можно одним из способов представленных ниже.

## **5.2.1.1. Сканирование сети**

Для того что бы произвести сканирование сети необходимо выполнить следующие действия:

- в поля ввода «Поиск с … по …» указать начальный и конечный адреса устройств для поиска;
- нажать кнопку «Сканировать».

В случае нахождения модуля он будет добавлен в «Список подключенных модулей» в формате XXXX ID:YY.

## **5.2.1.2. «Ручной» ввод**

Для того что бы произвести «ручной» ввод модуля необходимо выполнить следующие действия:

- перейти в окно конфигуратор RTU;
- двойным нажатием выбрать имя модуля из списка «Общий список»;

в открывшемся окне указать ID модуля и нажать «ОК».

Модуль будет добавлен в список подключенных модулей в окне «Конфигуратор RTU».

#### <span id="page-37-0"></span>**5.2.2. Поиск устройств CAN**

Внести в поле «Кол-во» количество модулей на линии и нажать «Поиск». После завершения будут выданы значения ID устройств, передавших BootUp. После нажатия «Считать» будут вычитаны имена из модулей по найденным ID.

#### <span id="page-37-1"></span>**5.3. Чтение и запись**

#### <span id="page-37-2"></span>**5.3.1. Чтение и запись Modbus RTU/TCP**

Часть модулей имеет окно настройки модуля, в случае его отсутствия модуль может быть настроен только с помощью служебной подпрограммы «RTU Конфигуратор».

#### **5.3.1.1. Окно «Конфигурация модуля»**

В окне «Конфигурации модуля»

#### **5.3.1.2. Служебная подпрограмма «RTU Конфигуратор»**

Для чтения регистра в данном режиме необходимо выполнить следующие действия:

- нажать на необходимый модуль из списка «Модули на линии» (если модуль отсутствует, выполните действия в соответствии с п. [5.2.1\)](#page-36-2);
- нажать на регистр, значение которого необходимо получить;
- нажать кнопку считать (первое чтение производится автоматически при нажатии на регистр).

После получения ответа от модуля, будет отображено значение данного регистра в полях «HEX» и «DEC».

Для записи регистра в данном режиме необходимо выполнить следующие действия:

- нажать на необходимый модуль из списка «Модуль на линии» (если модуль отсутствует, выполните действия в соответствии с п. [5.2.1\)](#page-36-2);
- нажать на регистр, значение которого необходимо записать;
- ввести значение в поле «Данные записи»:

#### **5. Описание выполняемых задач**

 нажать кнопку считать (первое чтение производится автоматически при нажатии на регистр).

После получения ответа от модуля, будет отображено значение данного регистра в полях «HEX» и «DEC».

#### <span id="page-38-0"></span>**5.3.2. Чтение и запись CAN**

Для чтения регистра необходимо выполнить следующие действия:

- нажать на необходимый модуль из списка «Результат поиска» (если модуль отсутствует выполните действия в соответствии с п. [5.2.2\)](#page-37-0);
- нажать на объект, значение которого необходимо получить;
- нажать кнопку считать.

В поле данные, после получения ответа от модуля, будет отображено значение данного регистра в полях «Данные»

Для записи регистра необходимо выполнить следующие действия:

- нажать на необходимый модуль из списка «Результат поиска» (если модуль отсутствует выполните действия в соответствии с п. [5.2.2\)](#page-37-0);
- нажать на объект, значение которого необходимо записать;
- ввести значение в поле «Данные»;
- зажать кнопку «Записать».

После установки соединение нажмите кнопку «Считать». ПО начнет опрос установленных настроек. Значения помещаются в соответствующие выпадающие меню. В случае успешного чтения окно «CAN Конфигуратора» будет иметь вид, представленный на [рис. 30.](#page-39-1)

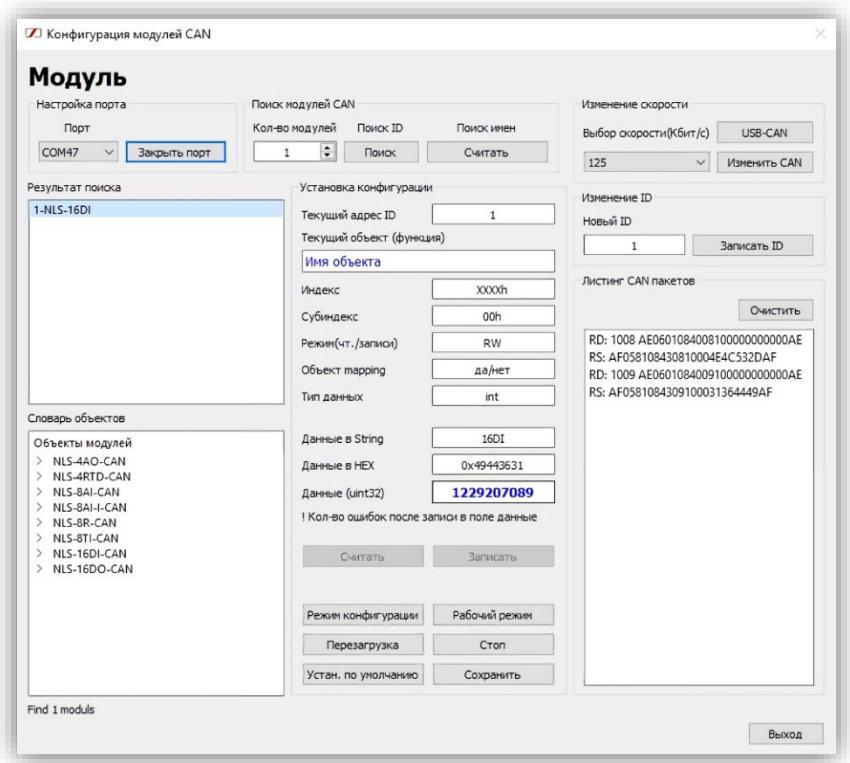

<span id="page-39-1"></span>Рис. 30. Вид окна «CAN Конфигуратора» при успешном чтении

## <span id="page-39-0"></span>**5.4. Ошибки**

Перечень ошибок и способ их решения представлен в [табл. 19.](#page-39-2)

<span id="page-39-2"></span>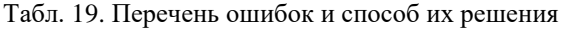

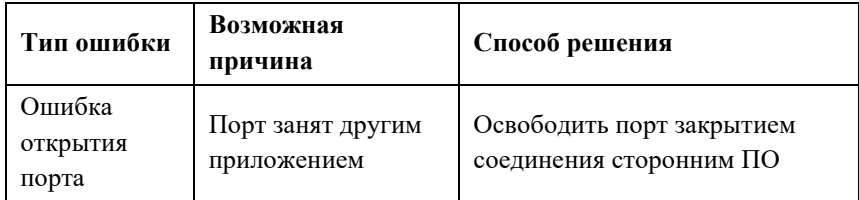

#### **5. Описание выполняемых задач**

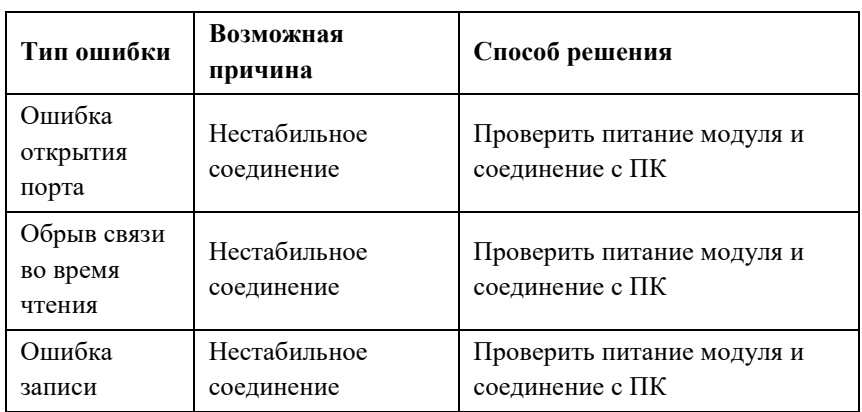

## <span id="page-41-0"></span>**ЛИСТ РЕГИСТРАЦИИ ИЗМЕНЕНИЙ**

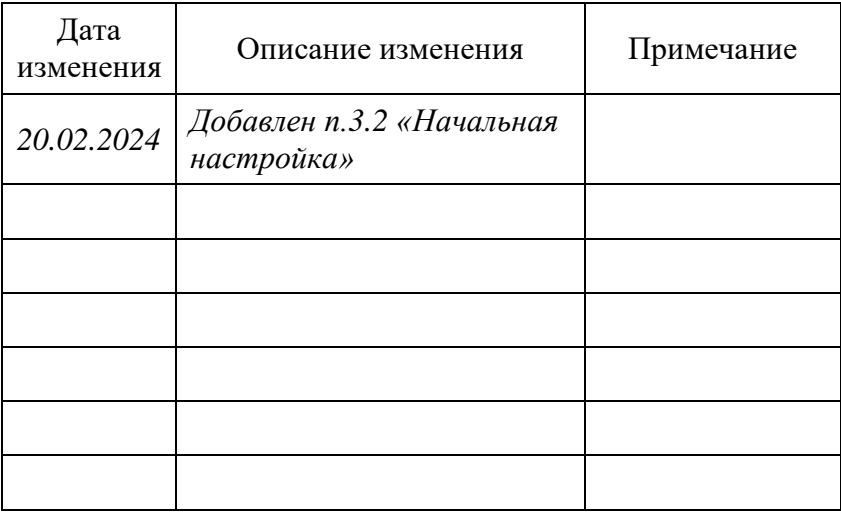